# Ejercicio 3.3.5 Dibujo de la base de arnés

### Tarea

Obtenga el dibujo pictórico de la base de arnés modelada en el ejercicio 1.4.1

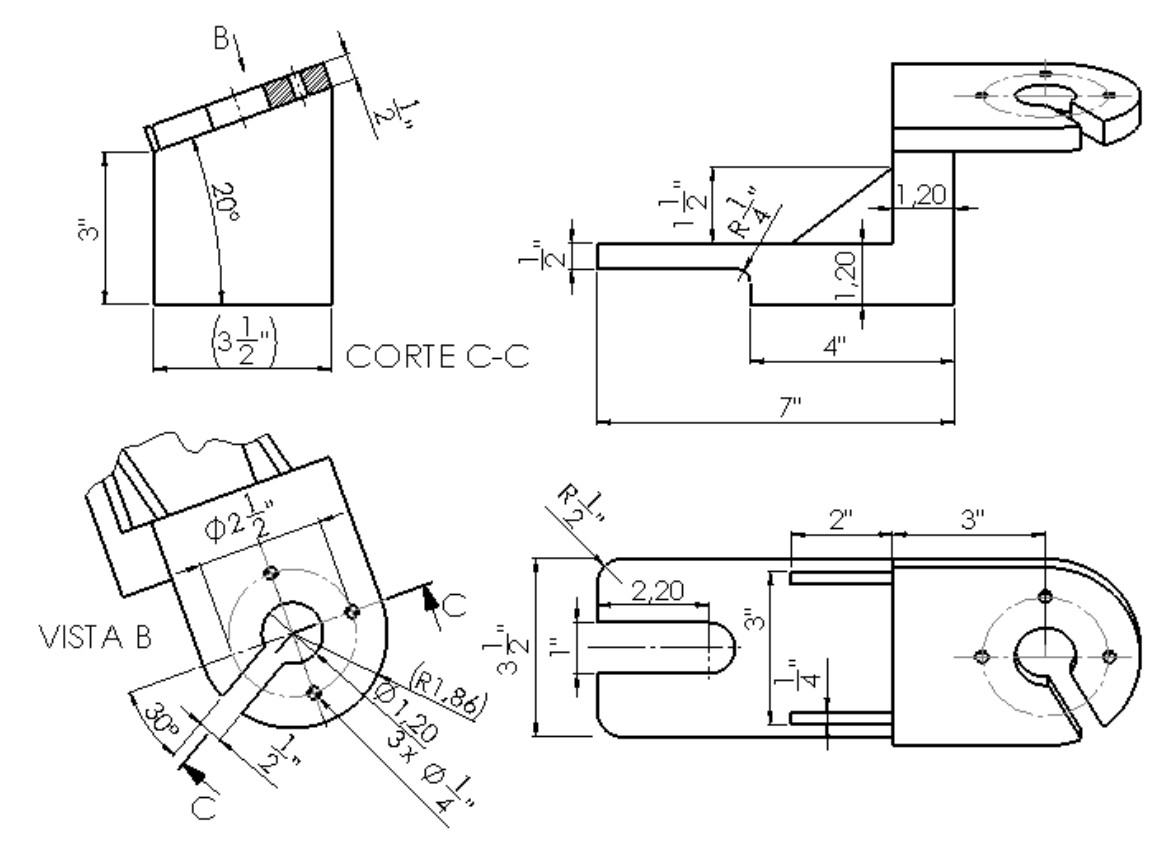

Notas para guiar la tarea:

 $\vee$  La representación debe hacerse utilizando solo vistas pictóricas

V, Se deben añadir cotas, en pulgadas (como en el dibujo original)

**Conclusiones** 

### Tarea

Tarea

#### **Estrategia**

Ejecución

Conclusiones

### La estrategia de obtención del dibujo es:

- Analice la representación ortográfica:  $\sqrt{ }$ 
	- $\vee$  Analice la información aportada por las vistas ortográficas
	- $\vee$  Analice la información aportada por los cortes
	- $\sqrt{ }$  Analice las vistas y cortes necesarios para mostrar todas las cotas
- Compruebe que una vista pictórica y un corte pictórico  $\sqrt{ }$ pueden reemplazar a las vistas y cortes ortográficos

#### $\vee$  Seleccione la hoja de dibujo:

- Dado su tamaño, dos vistas pictóricas de la base de arnés  $\sqrt{\phantom{a}}$ puede representarse a escala 1:2 en un formato A4 horizontal
- Utilice el formato obtenido en el ejercicio 3.1.2, o cambie a un  $\sqrt{ }$ formato A3 si necesita aumentar la escala a 1:1
- Extraiga el contenido del dibujo desde el modelo:
	- $\sqrt{2}$  Extraiga las vistas pictóricas desde el modelo
	- $\sqrt{ }$  Añada las cotas a las vistas pictóricas

Tarea

**Estrategia**

Ejecución

Conclusiones

Analice la información aportada por las vistas ortográficas utilizadas para definir la base de arnés:

El alzado muestra el perfil en "Z" de la pieza

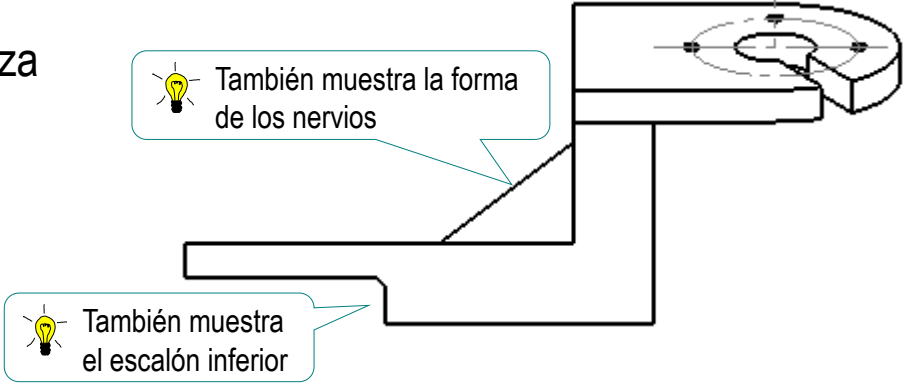

La planta muestra el contorno redondeado de la base y su ranura

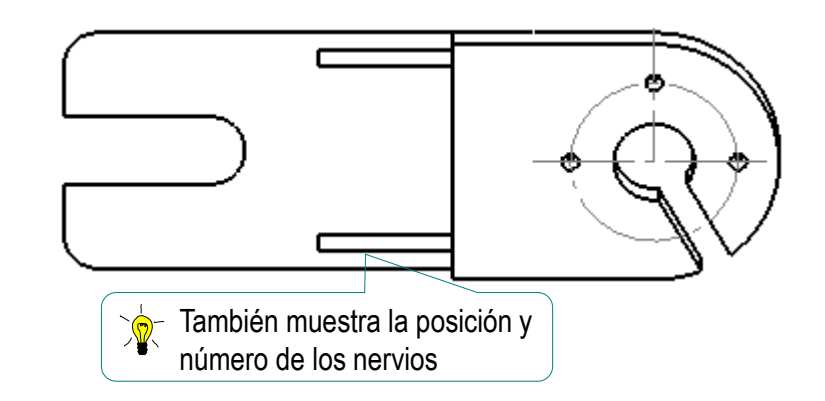

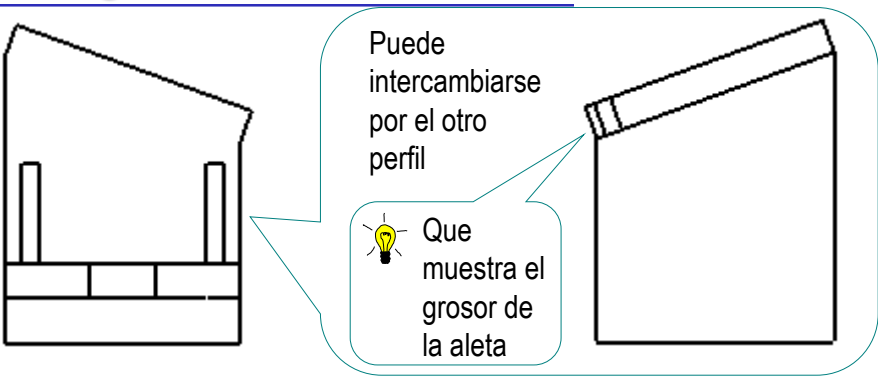

El perfil muestra el contorno irregular de la pared vertical

- Tarea
- **Estrategia**
- Ejecución
- Conclusiones

La vista particular muestra el contorno redondeado de la aleta, sus agujeros y su ranura

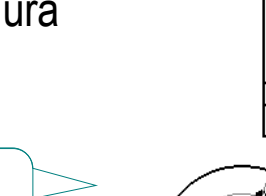

VISTA A

Puede obtenerse como vista particular (auxiliar) de cualquiera de los dos perfiles

La vista particular se convierte en parcial…

> …porque no tiene interés mostrar la base inclinada

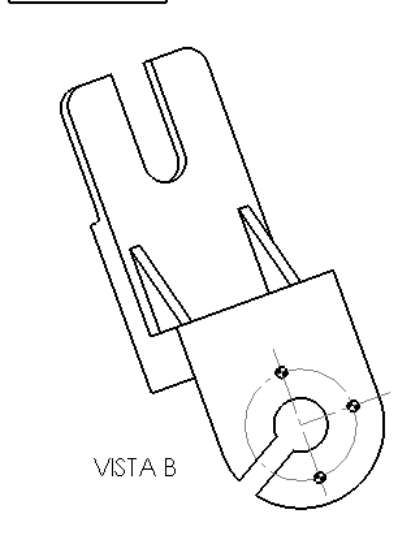

Tarea

**Estrategia**

Ejecución

Conclusiones

 $\vee$  Para mostrar que uno de los taladros del patrón de taladros de la aleta es pasante se ha hecho un corte alineado

> Debe señalarse en la vista particular…

> > …para que se muestre en el perfil

Se necesita el perfil para obtener la vista particular…

…y se necesita la vista particular para obtener el perfil cortado…

…por lo que el perfil inicial se oculta, y el perfil cortado se desplaza hasta ocupar su posición

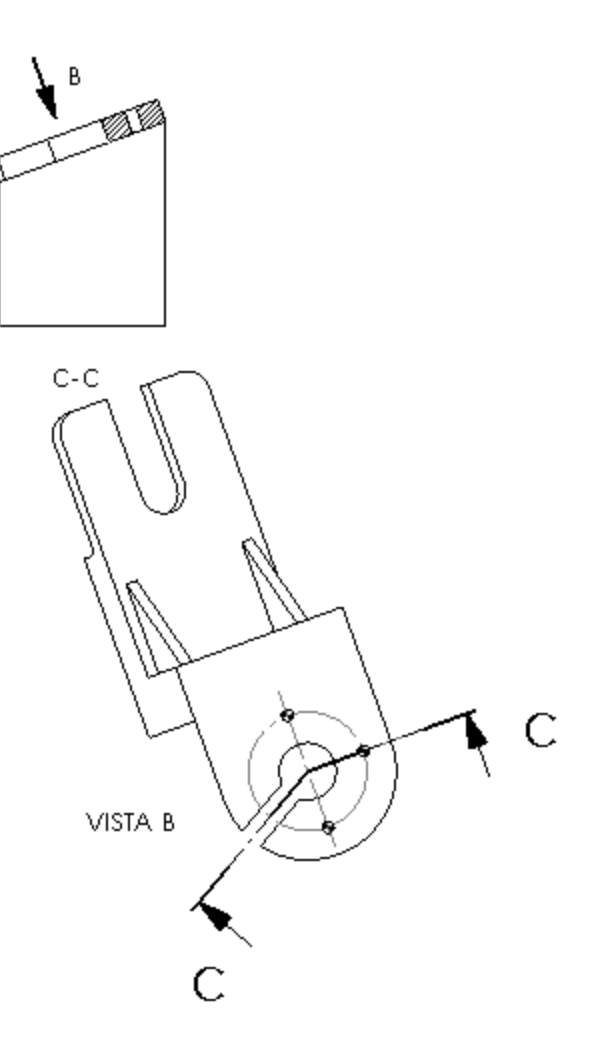

Tarea

**Estrategia**

Ejecución

Conclusiones

Bocete una representación axonométrica para comprobar que pueda reemplazar a la ortográfica:

Elija una vista axonométrica que muestre las cuatro "caras" de las vistas ortográficas

Compruebe que se pueden V. mostrar todas las cotas

> Las cotas pueden incluir anotaciones:

- $\sqrt{ }$  TRHU es agujero pasante
- PLACES es número de veces J que se repite un elemento
- TYP (typical) es una medida que se  $\sqrt{}$ repite para dimensiones análogas

Estas anotaciones están reguladas en las normas ANSI

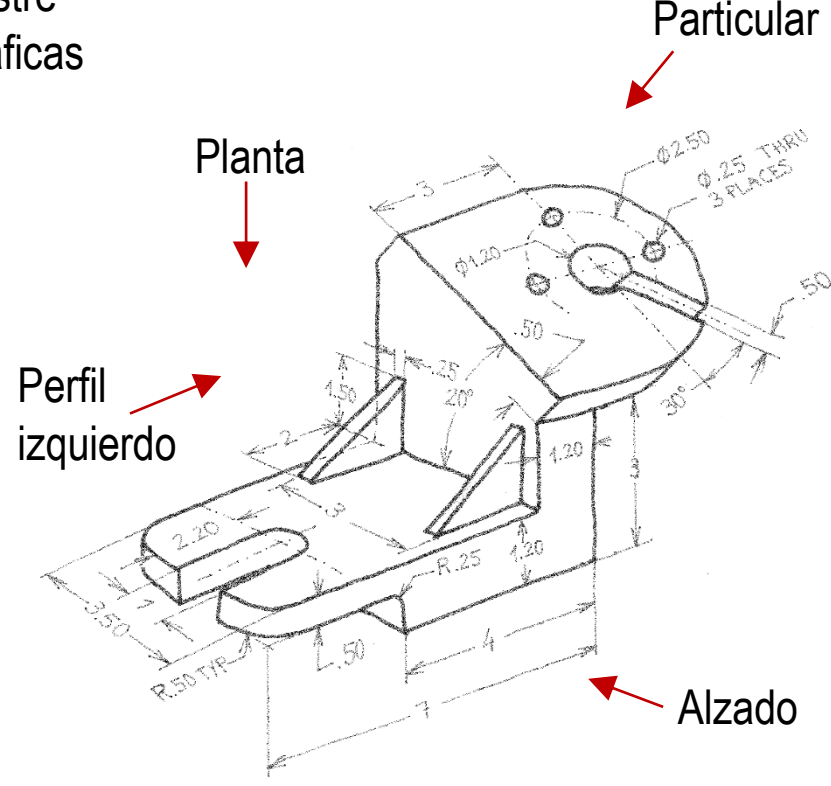

Ver Anotaciones en Tema 4

Tarea

**Estrategia** Ejecución

Conclusiones

La información dada por el corte se puede obtener mediante una segunda axonometría cortada:

Obtenga el perfil cortado, a partir de la vista particular

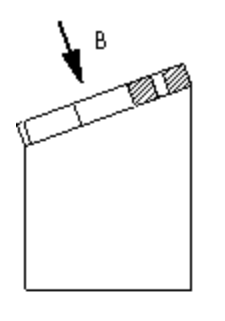

Modifique el punto de vista del  $\sqrt{ }$ perfil cortado, para convertirlo en una vista pictórica

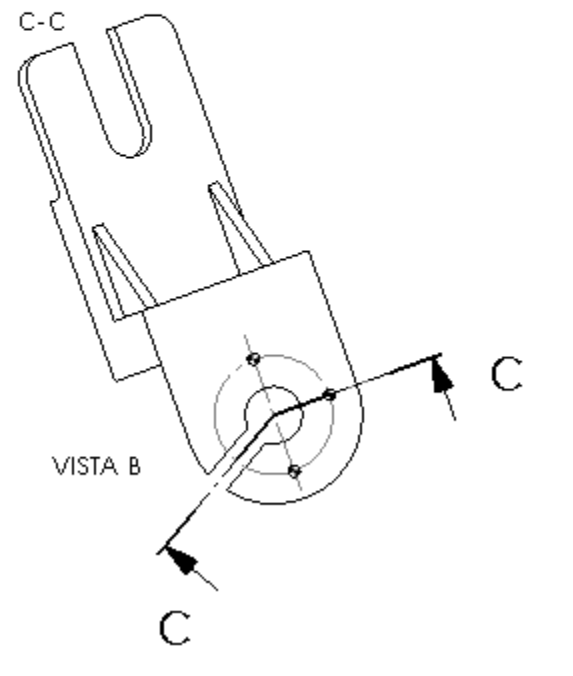

### Defina la vista pictórica en el modelo:

Visualice el modelo de frente

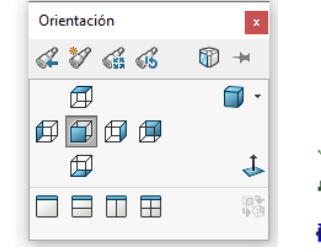

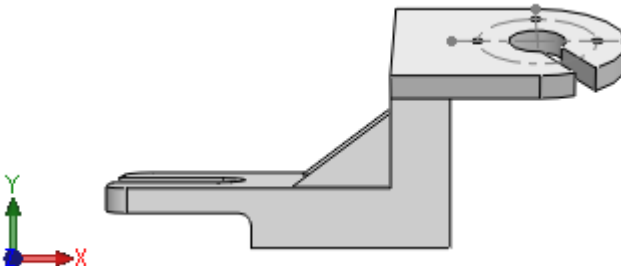

 $\vee$  Pulse la flecha derecha del teclado tres veces, para girar lateralmente ("guiñada") 3x15⁰

> El giro desde teclado está configurado por defecto a intervalos de 15<sup>o</sup>

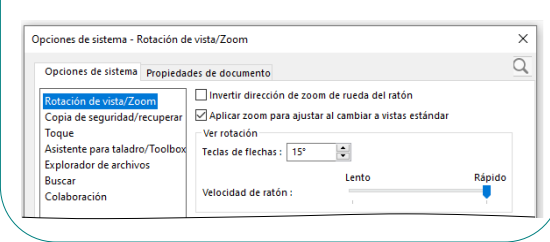

Pulse la flecha inferior del teclado tres veces, para girar verticalmente ("cabeceo") 3x15<sup>o</sup>

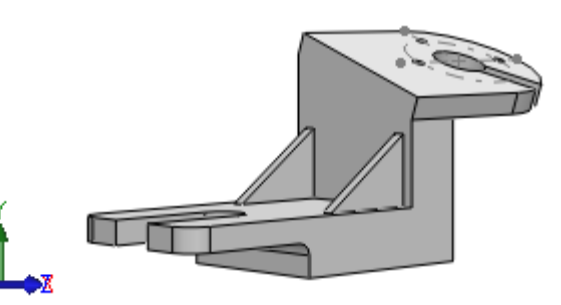

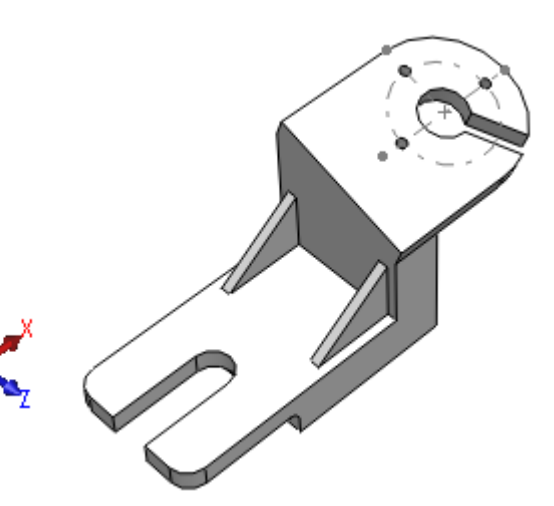

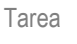

Estrategia

#### **Ejecución**

Conclusiones

#### Seleccione el menú Guarde la vista:

de *Ver orientación*

Se activa también pulsando la barra espaciadora del teclado

Seleccione el comando *Nueva vista*

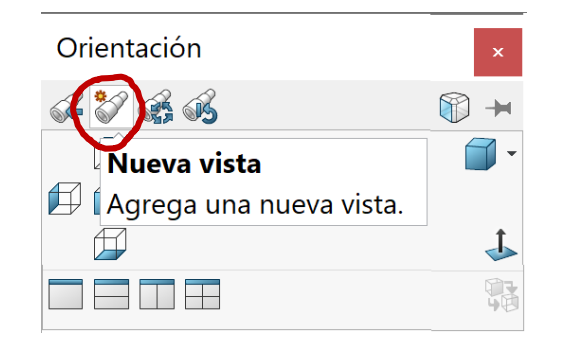

 $\mathcal{P} \mathcal{P} \mathcal{Q} \mathbf{P} \mathbf{R} \mathbf{P} \cdot \mathbf{P} \cdot \mathbf{P} \cdot \mathbf{Q} \cdot \mathbf{P} \cdot \mathbf{P}$ 

Ver orientación

número de ventanas.

Cambia la orientación actual o el

 $\sqrt{ }$  Asigne un nombre a la vista actual

Pulse *Aceptar* para completar la tarea

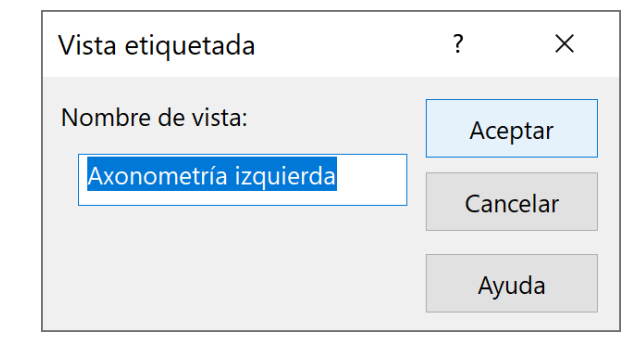

Tarea

Estrategia

**Ejecución**

Conclusiones

#### Defina la vista particular en el modelo:

 $\sqrt{ }$  Seleccione la cara superior de la aleta de la derecha

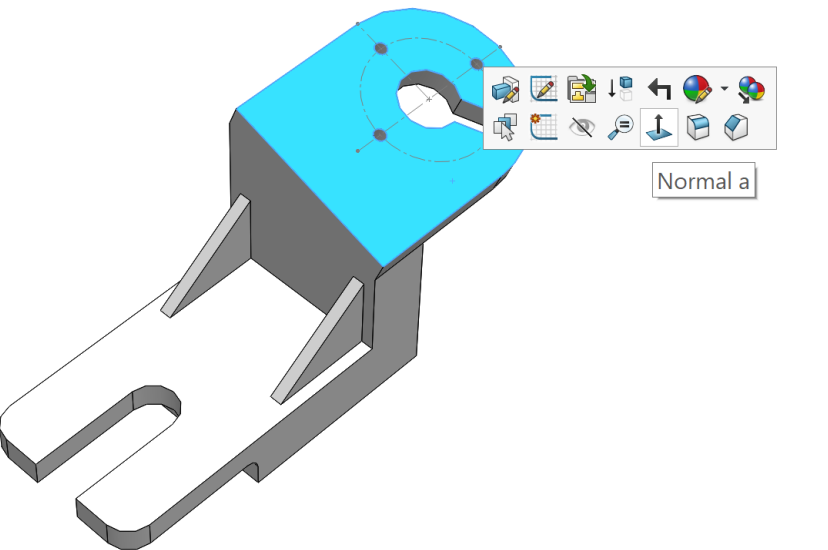

Seleccione el comando *Normal a*

Guarde la vista

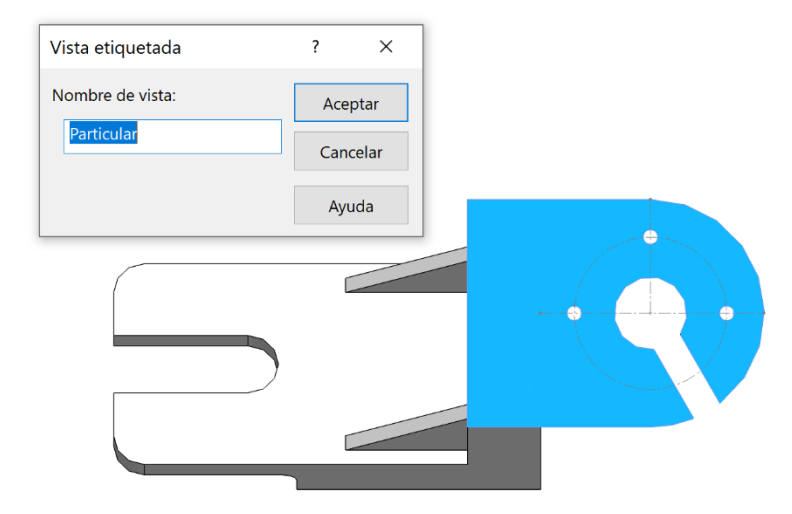

#### Tarea

Estrategia

#### **Ejecución**

Conclusiones

#### Inicie un dibujo nuevo:

Ejecute el módulo de dibujo

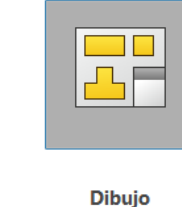

- Seleccione el formato A4 horizontal
- $\sqrt{ }$  Cambie la escala y el método de proyección en *Propiedades* de la hoja

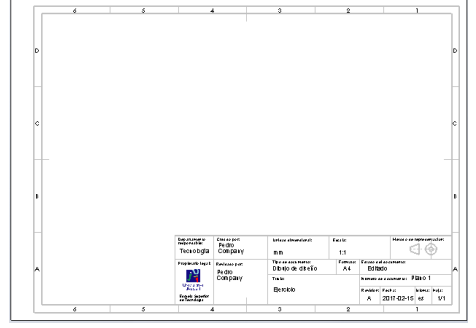

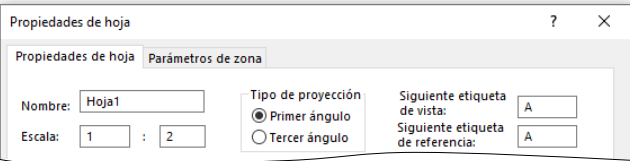

- Edite los datos que se deben cambiar del bloque de títulos  $\sqrt{ }$ 
	- Active *Editar formato de hoja*

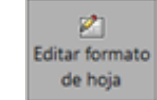

- $\vee$  Seleccione el texto a editar
- Modifique el texto  $\sqrt{2}$
- Desactive *Editar*  √ *formato de hoja*

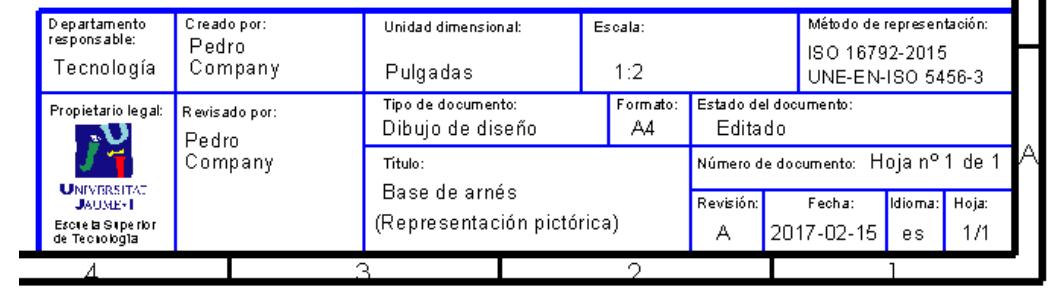

Tarea **Caryla Dividishe in Starta isométrica izquierda de la base de arnés:** 

- $\sqrt{ }$  Active la paleta de visualización
- $\sqrt{}$  Cargue el modelo en la paleta
	- Seleccione una vista del modelo
	- Pulse el botón de seleccionar
- $\sqrt{ }$  Seleccione la vista pictórica en la paleta
- $\sqrt{ }$ Arrastre la vista pictórica hasta el dibujo

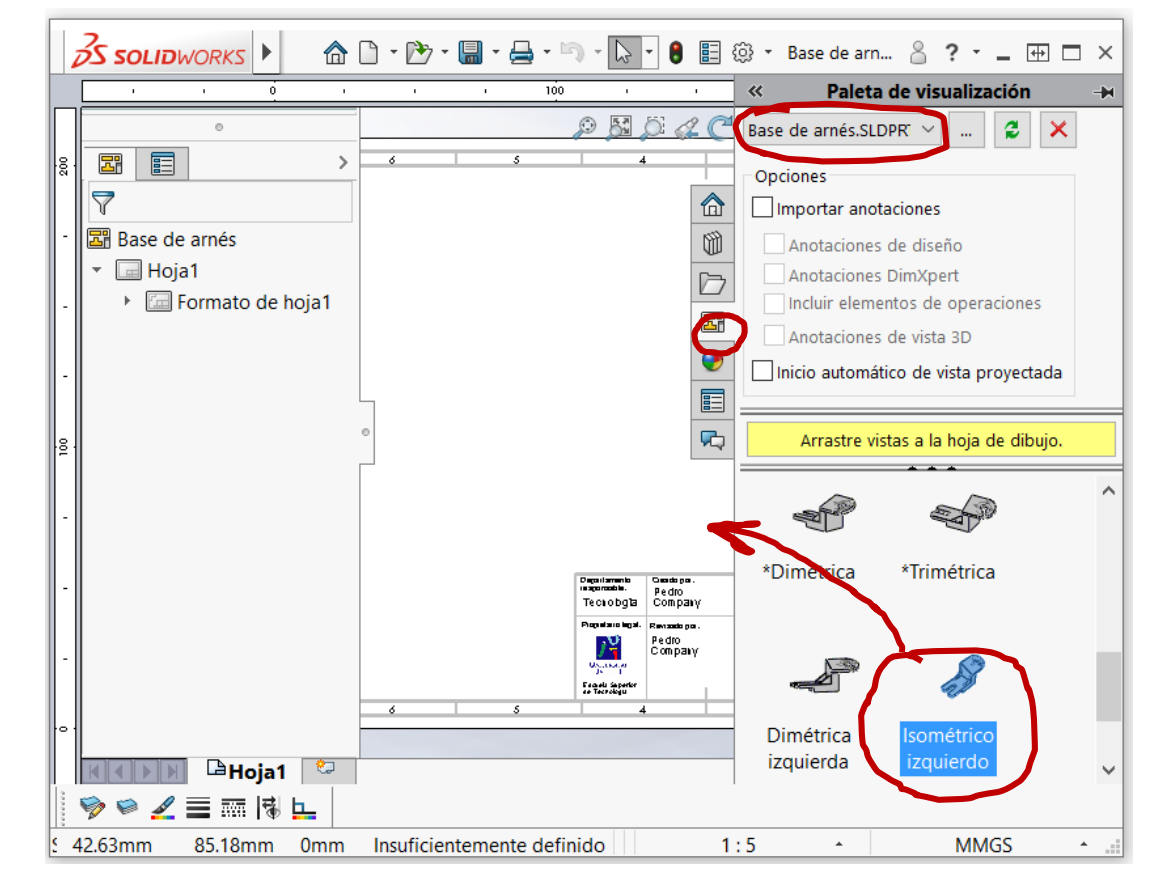

Estrategia **Ejecución**

Conclusiones

### Obtenga la vista axonométrica cortada:

Estrategia

Tarea

**Ejecución**

Conclusiones

Seleccione la vista  $\sqrt{ }$ particular en la paleta de visualización

- $\vee$  Coloque la vista particular fuera de la hoja de dibujo
- Defina un corte alineado sobre la vista particular

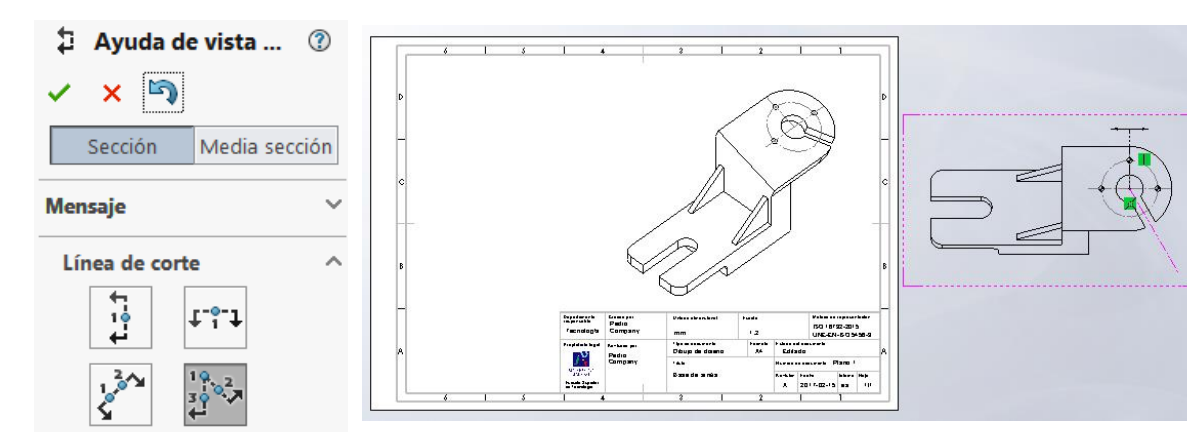

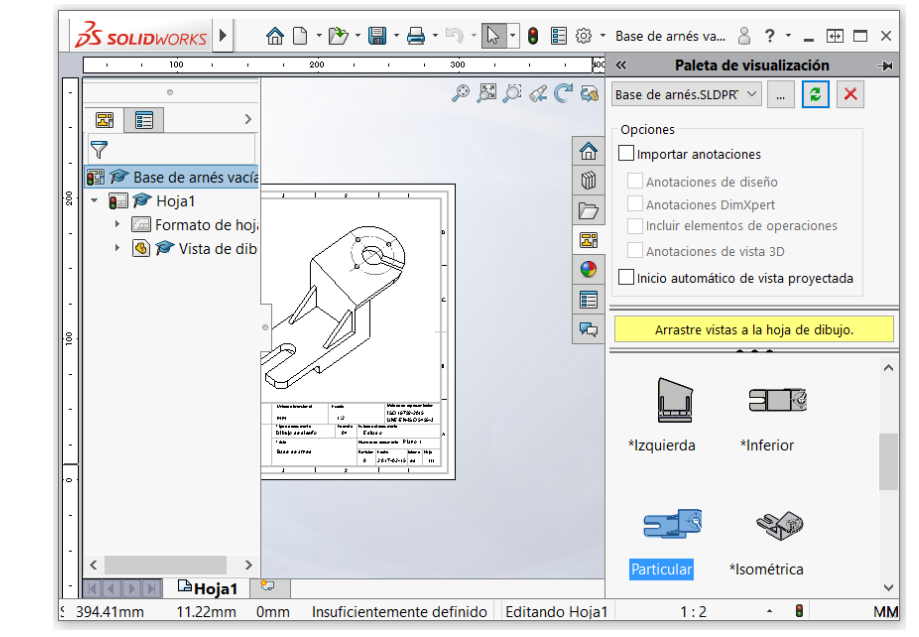

Tarea Estrategia

**Ejecución**

Conclusiones

Complete el corte alineado seleccionando una *vista de sección escorzada*

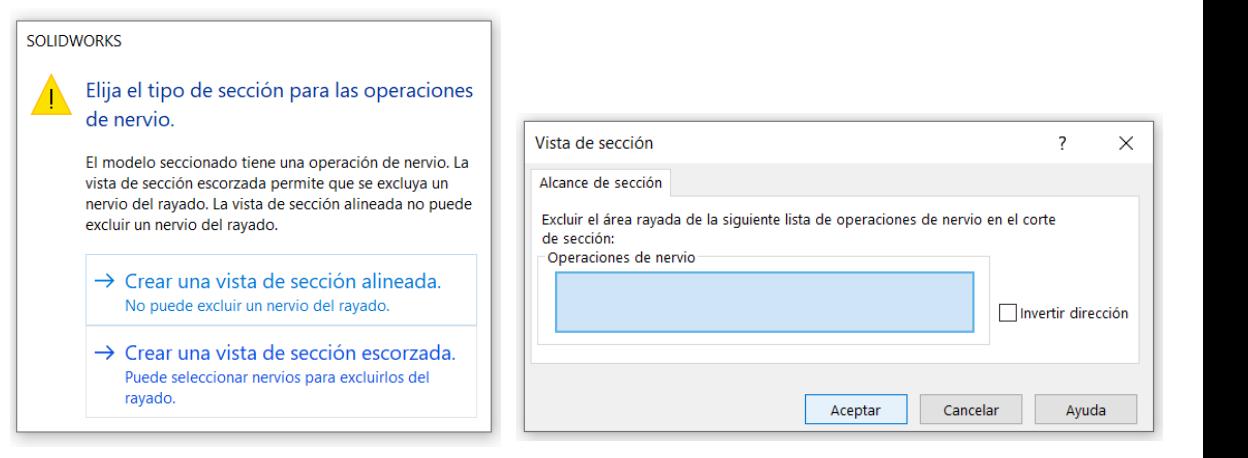

#### Coloque la vista cortada en la hoja de dibujo

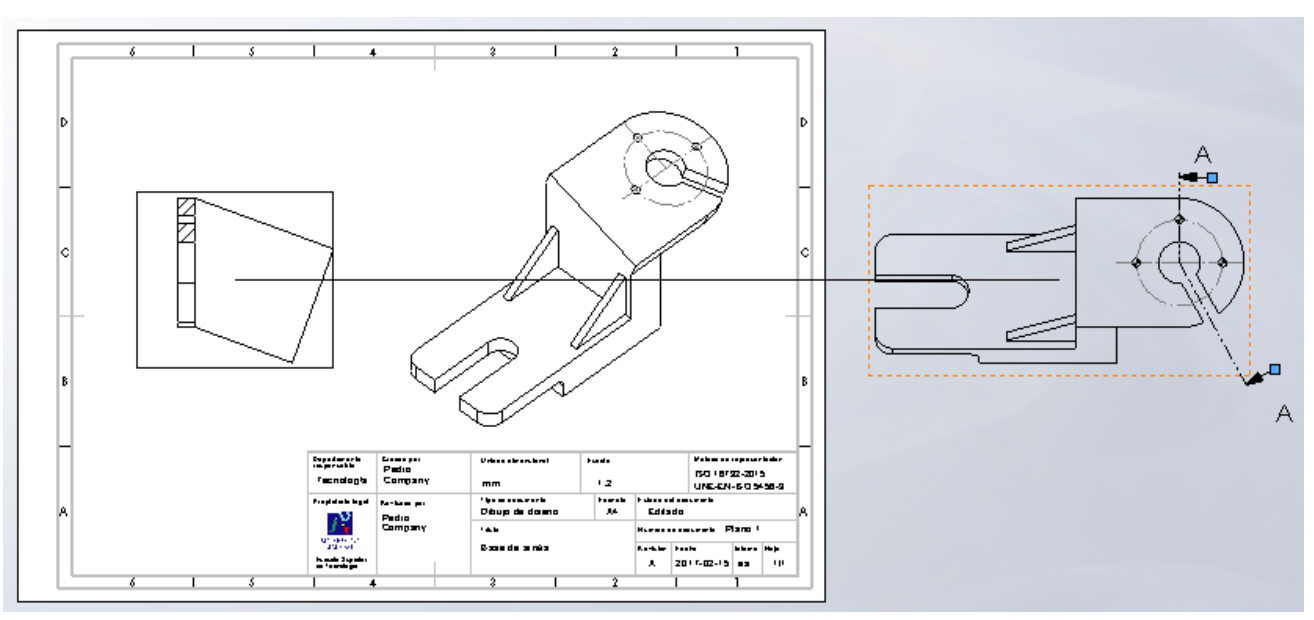

Estrategia

**Ejecución**

Conclusiones

Tarea **Novierta la vista cortada en una vista axonométrica:** 

 $\vee$  En el menú de visualización. seleccione *Vista de dibujo 3D*

 $\mathcal{P} \boxtimes \mathcal{P} \mathcal{L} \subset \mathbb{Q} \oplus \mathbb{D} \cdot \Phi \cdot \Theta$ 

Vista de dibujo 3D Manipular dinámicamente la vista del modelo en 3D para realizar las selecciones.

Utilice el menú *Orientación de vista* del menú contextual para convertir la vista ortográfica cortada en una vista dimétrica derecha

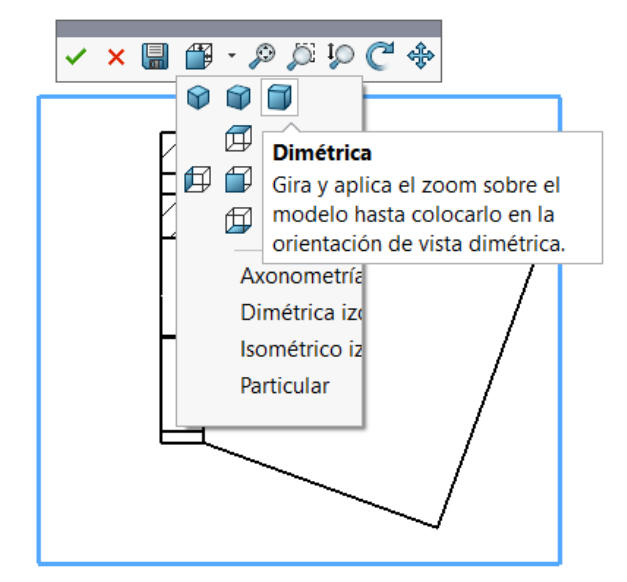

Pulse Aceptar para obtener la vista girada

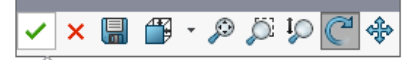

#### **Aceptar**

Aplicar la orientación actual a esta vista

Tarea

Estrategia

**Ejecución**

Conclusiones

Desvincule el alineamiento de la vista axonométrica cortada respecto a la vista particular:

- Pulse el botón derecho del ratón cuando el cursor esté señalando a la vista
- En el menú contextual de la vista, despliegue las opciones de *Alineación*
- Seleccione *Romper alineación*

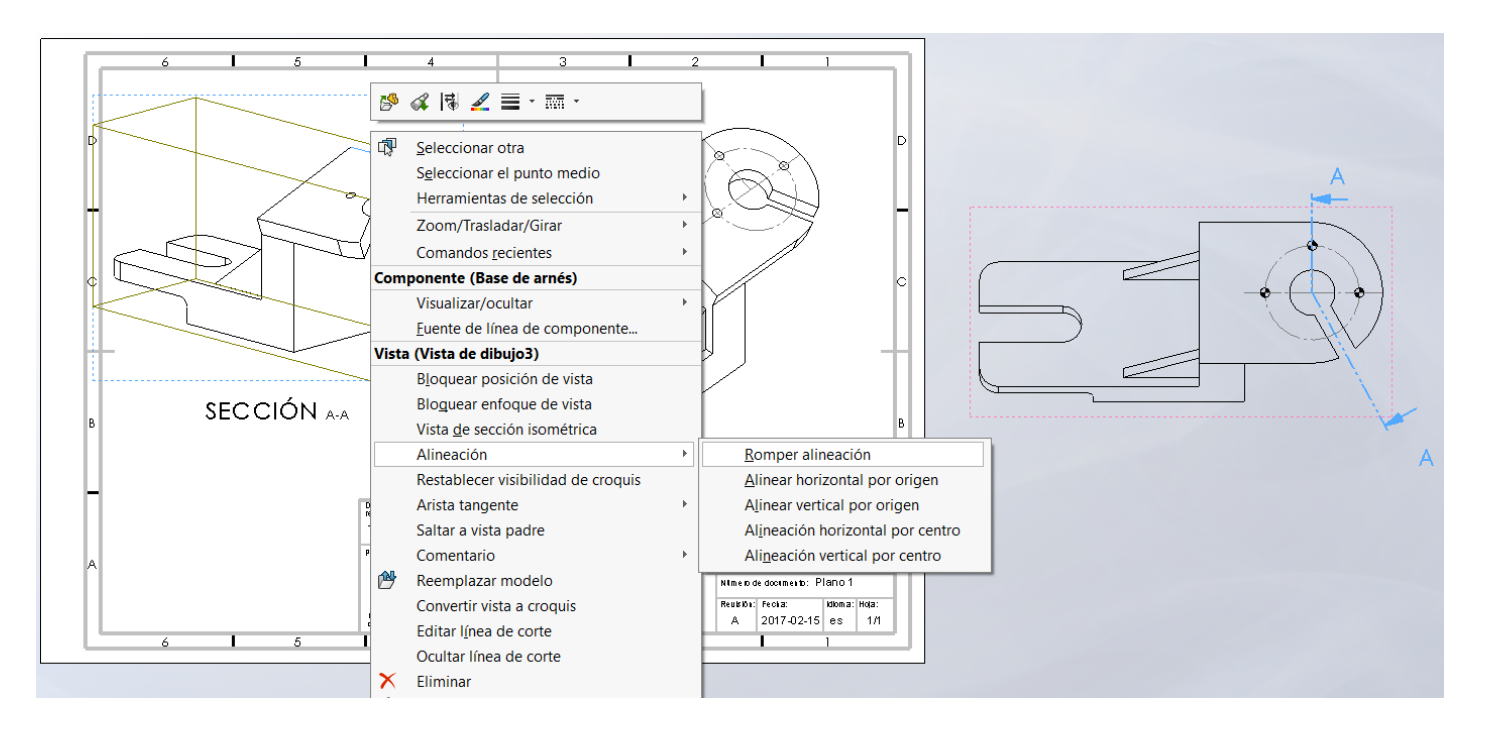

Tarea

Estrategia

**Ejecución**

Conclusiones

Mueva la vista axonométrica cortada hasta la posición deseada

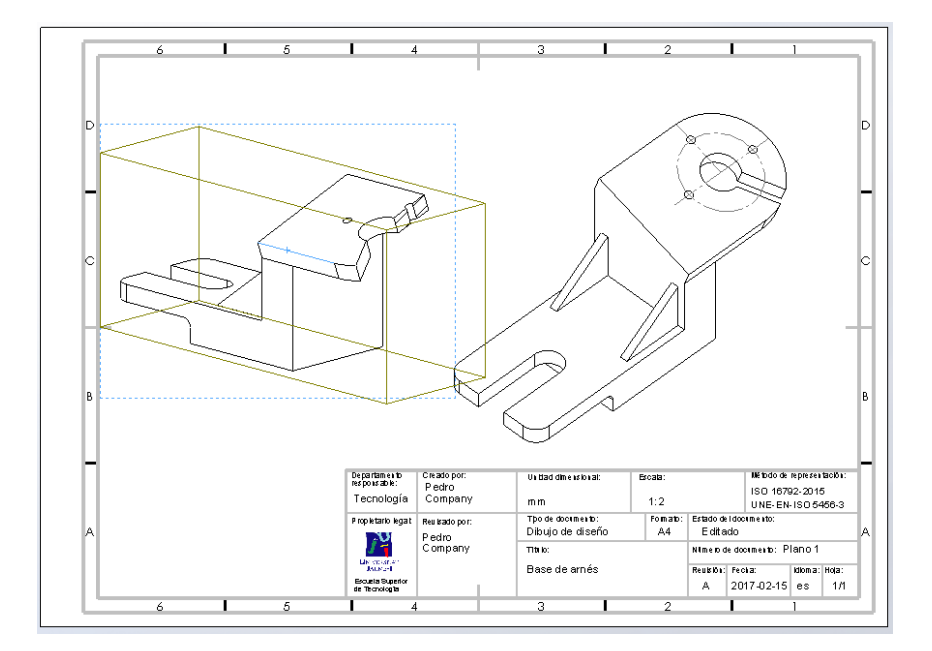

Oculte la vista particular que señala el corte

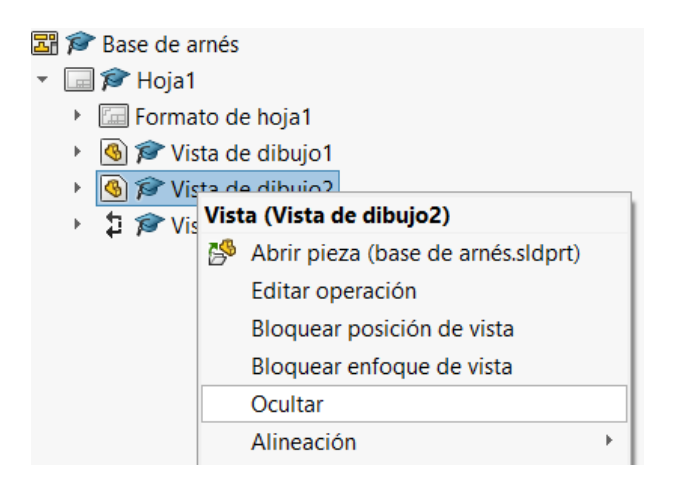

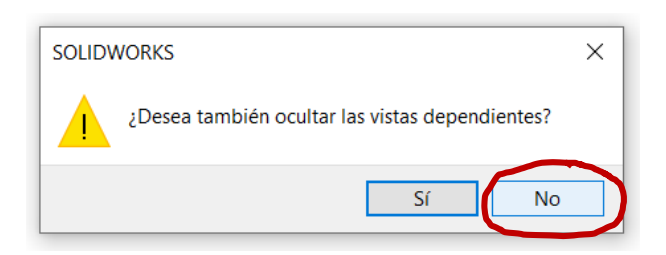

#### Tarea **Añada los ejes de coordenadas:**

- $\sqrt{l}$  Defina un sistema de referencia en el modelo:
	- Abra el modelo
	- $\vee$  Añada un datum de tipo *Sistema de coordenadas*

 $\vee$  Asigne los parámetros del sistema coincidentes con el del sistema de referencia principal

- Cambie el nombre al sistema de coordenadas
- Guarde el modelo

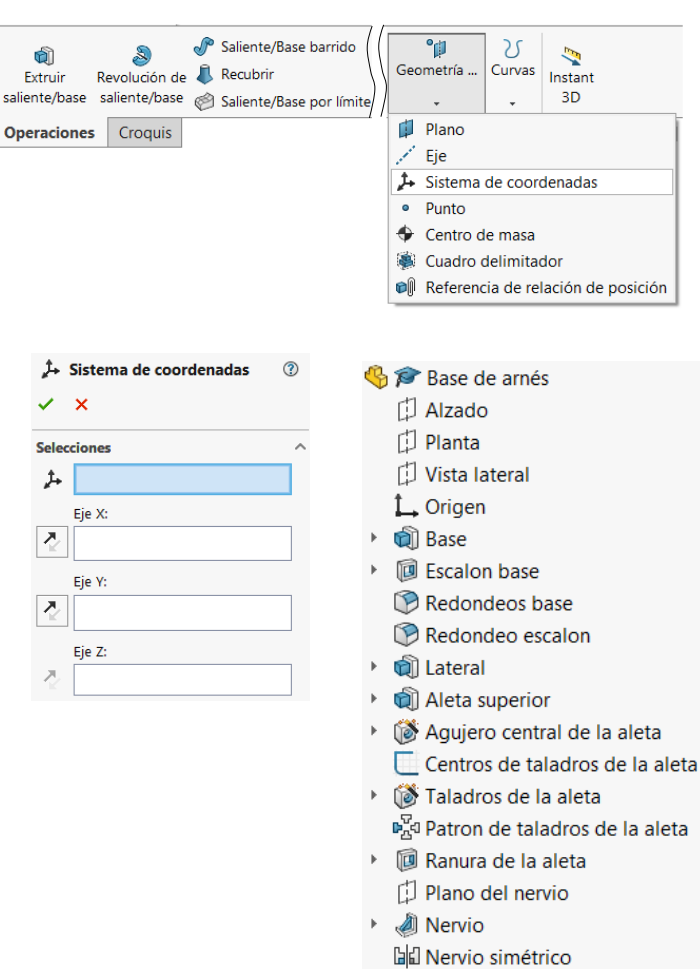

 $*$ 0

Estrategia **Ejecución**

Conclusiones

Tarea

Estrategia

**Ejecución**

Conclusiones

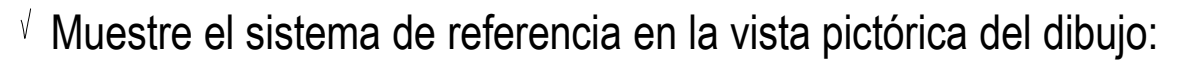

- $\vee$  Abra el dibujo
- $\vee$  Seleccione la vista pictórica en el árbol del dibujo
- $\vee$  Visualice el sistema de referencia en la instancia del modelo vinculada a la vista

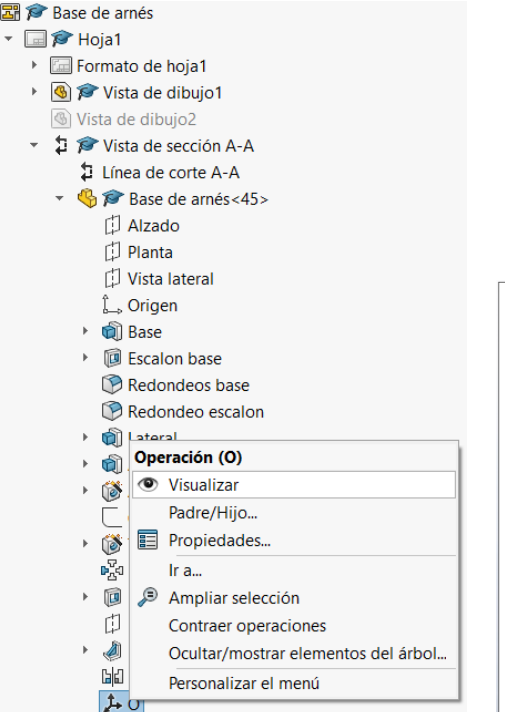

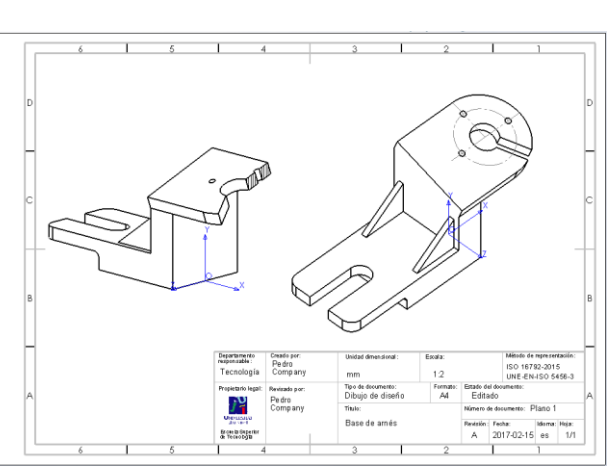

- $\sqrt{2}$  Compruebe que esté activa la opción de *Ver sistemas de coordenadas*
- Guarde el dibujo

¡Al reabrir el dibujo es posible que los ejes de algunas vistas no se actualicen correctamente!

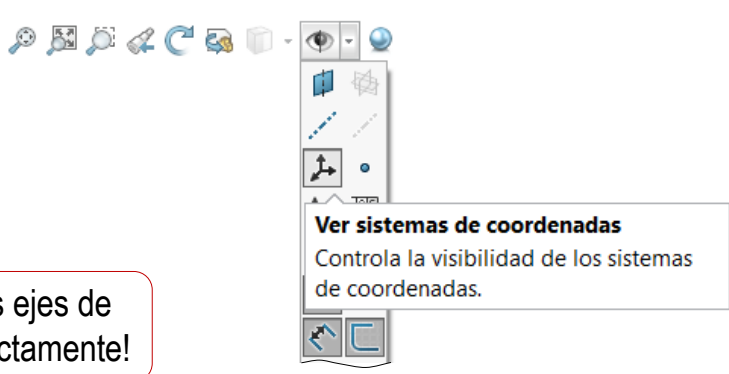

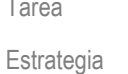

**Ejecución**

Conclusiones

Tarea **Acote:**  $\circledcirc$ **S** Vista de dibujo1 Abra el gestor de  $\checkmark$ propiedades de cada Configuración de referencia  $\hat{\phantom{a}}$ 隝  $\checkmark$ Default una de las dos vistas Orientación  $\checkmark$  $\boxed{\color{blue}8}$ Opciones de importación Estado de visualización  $\checkmark$  $\vee$  Cambie el tipo de Estilo de visualización  $\sim$ EEDOO dimensión de **Escala**  $\checkmark$ *Proyectada* a *Real* **Tipo de cota**  $\ddot{\,}$ O Proyectada **◎** Real ≅  $\sqrt{S}$  Seleccione el comando ₹ Cota inteligente *Cota inteligente*   $\vee$  Seleccione la magnitud a acotar Coloque la cota

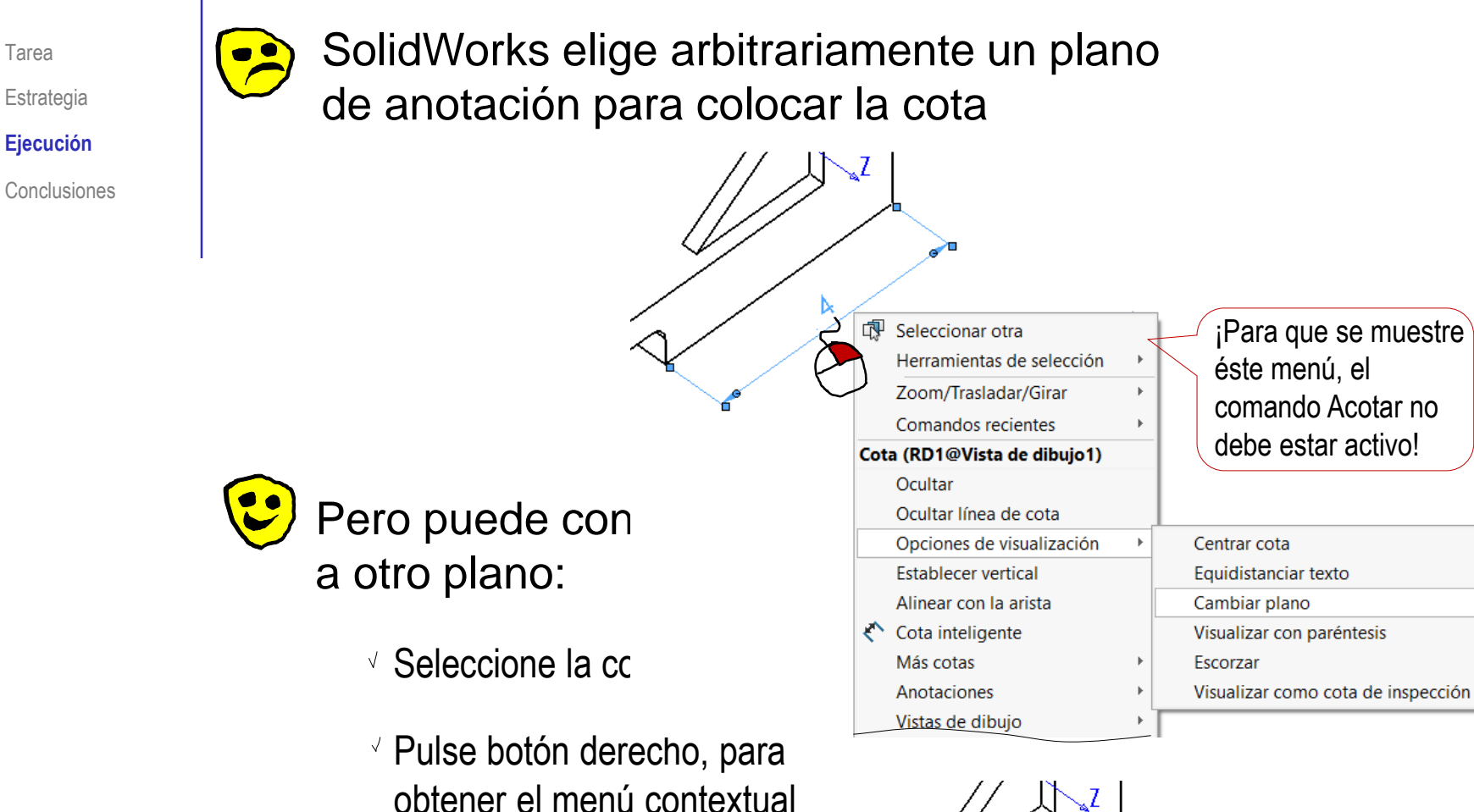

Seleccione *Cambiar plano*

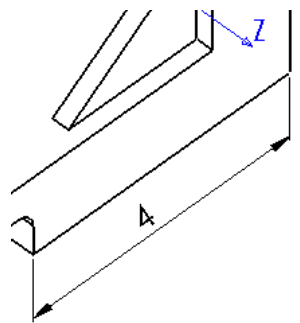

comando Acotar no debe estar activo!

Repita el procedimiento de seleccionar una magnitud e indicar la posición para añadir el resto de cotas

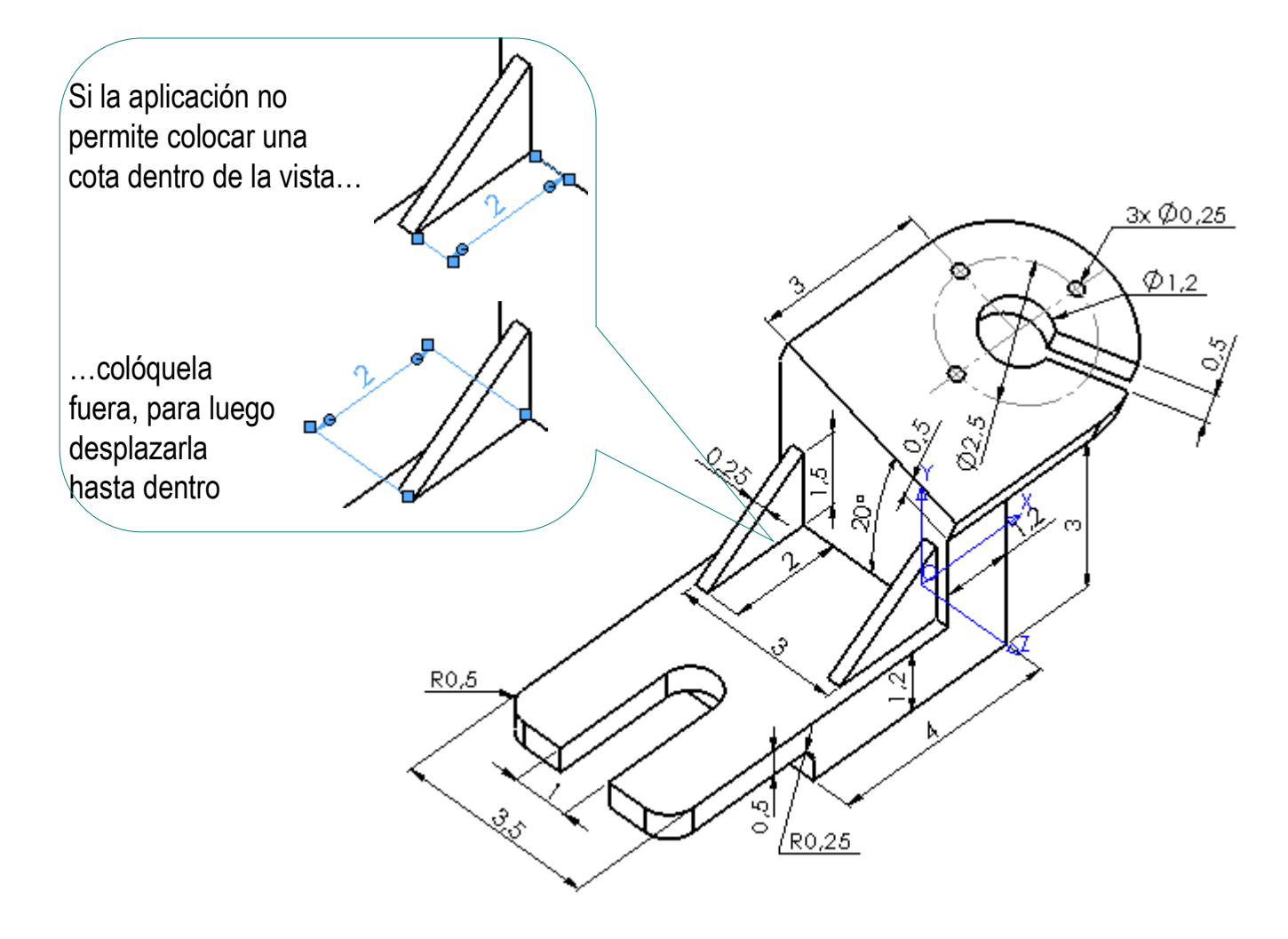

Tarea

Estrategia

#### **Ejecución**

Conclusiones

Tarea Estrategia

**Ejecución**

Para añadir algunas cotas, se requiere geometría suplementaria:

- Conclusiones | Vibuje la geometría suplementaria en el modelo, mediante operaciones de croquis (dibujar y restringir)
	- $\vee$  Haga visible la geometría suplementaria en el dibujo
	- $\vee$  Acote, apoyándose en la geometría suplementaria

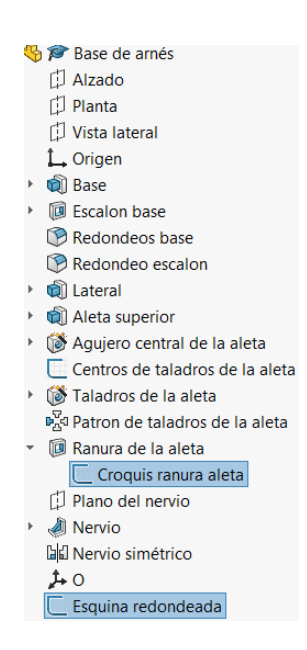

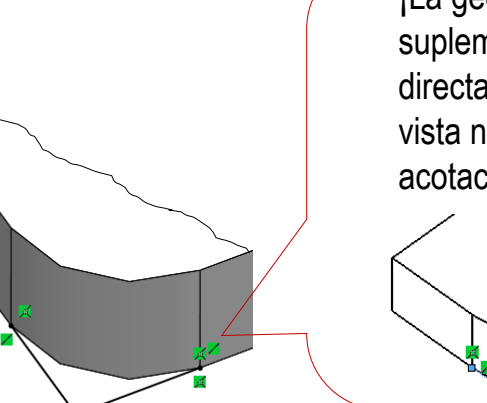

¡La geometría suplementaria dibujada directamente sobre la vista no permite la acotación "real"!

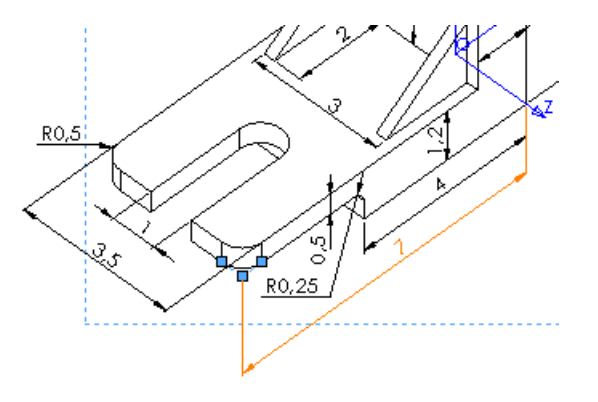

Tarea

Estrategia

**Ejecución**

Conclusiones

El resultado final debe ser un plano formado solo por vistas pictóricas, pero que contenga toda la información del producto

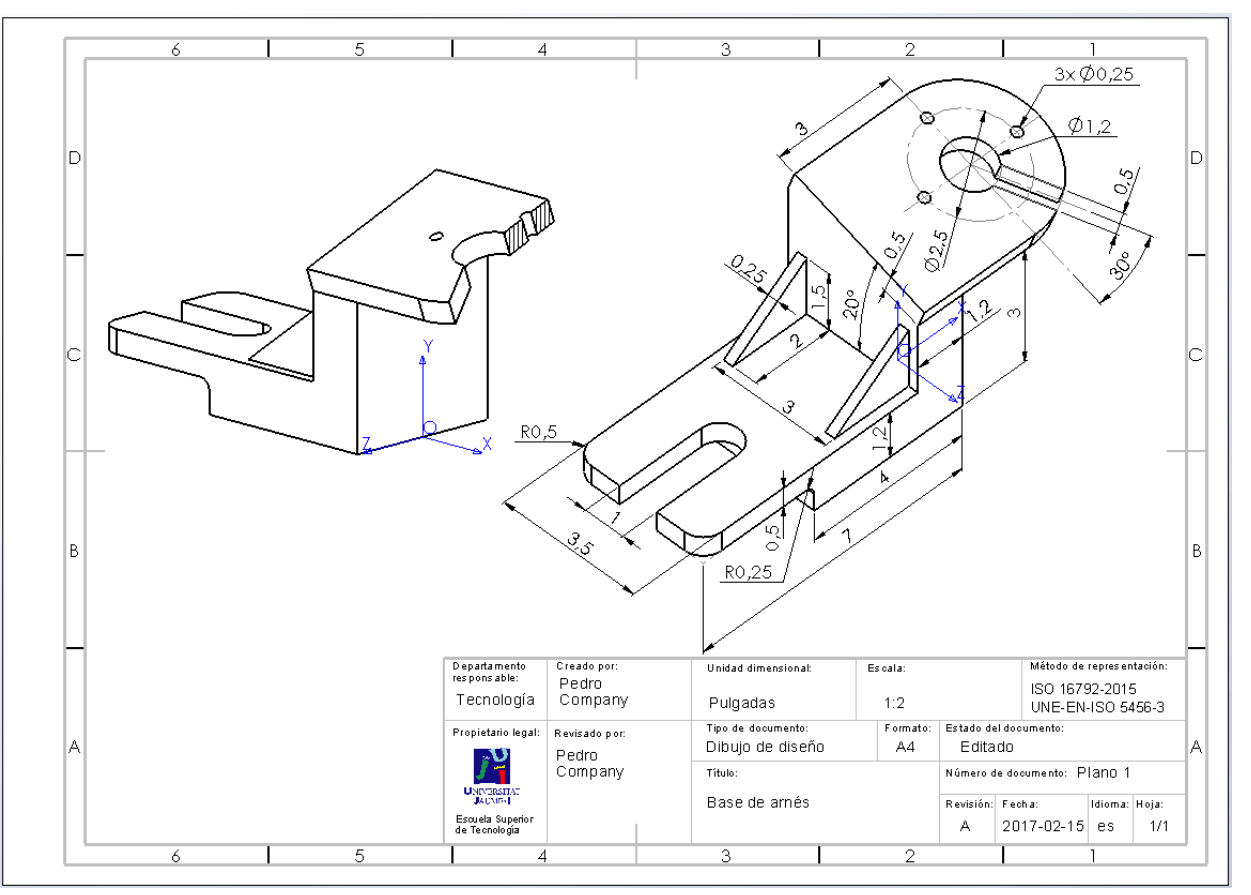

Además, las diferentes vistas deben estar relacionadas entre sí, mediante el sistema de referencia

## **Conclusiones**

Tarea Estrategia Ejecución

**Conclusiones**

- Se pueden usan vistas pictóricas como alternativa a las vistas ortográficas
- Para elegir las vistas pictóricas adecuadas, hay que analizar la información que deben mostrar
- Las vistas y cortes pictóricos requieren edición manual  $\blacktriangleleft$

Puede ser necesario cambiar la orientación

Es necesario añadir los ejes de referencia

Puede ser necesario cambiar la visualización de las secciones cortadas

Es necesario añadir los planos de corte

4 Las cotas en vistas pictóricos se tienen que añadir manualmente, no se pueden importar del modelo

Porque tienen que ser cotas reales, no proyectadas